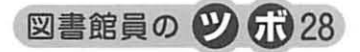

# ちょっとだけエクセル関数

一日付の表示形式一

## I.はじめに

前垣 志穂

エクセルで『0012』や『1-2』と入力した場合、『12』や『1月2日』と勝手に変換されたことはあり ませんか?これはエクセルが表計算ソフトであるため、前述のような入力をすると数値や日付として認 識されてしまう仕組みがあるからです。この仕組みを表示形式といい、セルに入力したデータはそのま まで見た日だけを変える機能です。表示形式には数値、日付、文字などさまざまありますが、今回は日 付の表示を自分の好みに凌更させてみましょう。

### Ⅱ. 日付の表示

まずは仕組みを説明します。

セルに任意の日付『2014/4/1』を入力し、禍: 式メニューからセルの書式設定ダイアログポッ クス(右図)を開いてください。分類(C): 『日付jと種類(T):『・2012/3/14』が選択され ている状態になります。

ここで種類 (T):で『2012年3月14日』を 選択してください。2014/4/1 が 2014 年4月1 日に変わります。種類(T):で『3月14日』 を選ぶと4月1日になります。このように、入 力した値(ここでは2014/4/l)は変えずに表 示(見え方)だけを変えることができます。

では次に、先ほど入力した『2014/4/ljを 『平成26年4月1日(火)」と表示させてみま しょう。前段の説明では種類(T):で選択す ればOK!と思いますが、実はこの中にはあり ません。探してみてください。では、どのよう に表示させるのかというと、分類(C):の ユーザー定義を使います。ユーザー定義を選択 すると種類(T):の下に窓が出現します。そ れでは、この窓の中に一発変換の呪文を入力し ましょう。

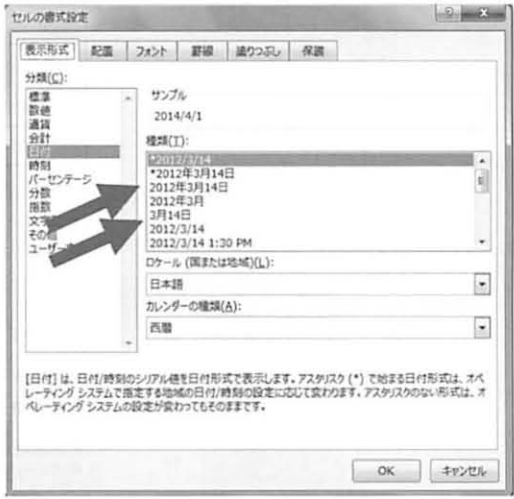

#### セルの書式設定  $1.6$   $-3.4$ 表示形式 記葉 スォント 野線 波りつぶし 保護 分類(C): 標準 サンプル 設值 2014年4月1日 (火) 通算  $611$ **BHELT** 日付 日付<br>時刻<br>パーセンテージ<br>外部数<br>文字利<br>その信 ww"年"m"月"d"日 ("aaa") 1 WW.TE.W.TE.TH. m"月"d"日" m/d/yy<br>d-mmm-yy d-mmm<br>mmm-yy<br>h:mmːss AM/PM<br>h:mmːss AM/PM htmm **NET#(D)** 基になる組み込みの表示形式を選択し、新しい表示形式を入力してください。 OK 47206

図1 書式設定ダイアログボックス (日付選択)

図2 書式設定ダイアログボックス (ユーザー定義)

一発変換の呪文は

ggge"年" m" 月" d" 日 (" aaa")"

すべて半角で入力してください。

いかがでしょう?『平成26年4月1日(火)』と表示できているはずです。ユーザー定義の種類 (T):で出てくるリストには、ggge"年"m"月"d"日("aaa")"はすでに入っています。しかしこ れだけでは(曜側)が表示されません。ないものはユーザー定義で作ってしまえば表示できるようにな ります。

下の表は利用頻度の高い日付の表記を一覧にまとめてみました。

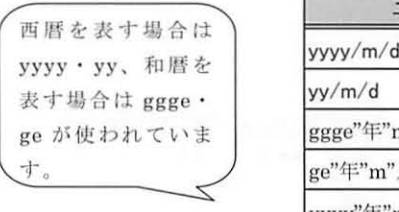

|                               | ユーザー定義                   | 2014/4/1の表示  |
|-------------------------------|--------------------------|--------------|
| 西暦を表す場合は                      | yyyy/m/d                 | 2014/4/1     |
| yyyy · yy、和暦を<br>表す場合は ggge · | yy/m/d                   | 14/4/1       |
| ge が使われていま                    | ggge"年"m"月"d"日 ("aaa") " | 平成26年4月1日(火) |
| いす。                           | ge"年"m"月"d"日 ("aaa") "   | H26年4月1日(火)  |
|                               | yyyy"年"m"月"d"日 ("aaa") " | 2014年4月1日(火) |
|                               | ge/m/d                   | H26/4/1      |

図3 利用頻度の高い日付の表記一覧

日付の書式は表にまとめましたので、図4をご覧ください。

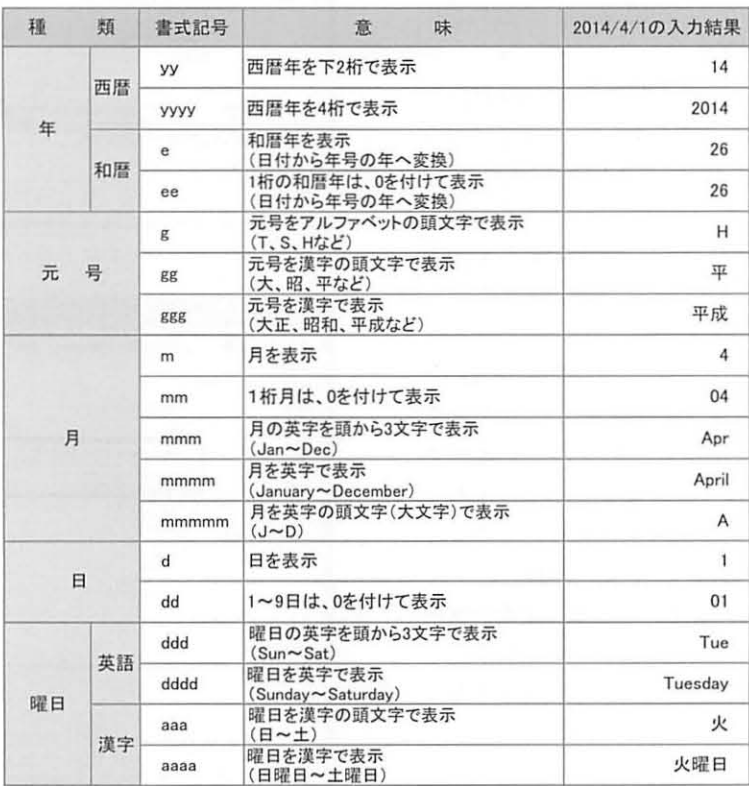

図4 日付の書式記号

 $-82-$ 

また、関数では文字列を表示させるときは表示させたい文字列をダブルクォーテーション("")で囲 みます。図3の3、4、5段目を見ると、年、月、日の文字列が""で囲まれています。たとえば"新 着雑誌のお知らせ"ge "年"m "月"d "日 ("aaa") 更新"など定義をつくっておくと、定期的なお知 らせなどは日付を「2014/4/l」と入力するだけで入力を省略することができます。

Ⅲ.おわりに

ユーザー定義は日付の書式記号と文字列を組み合わせるだけなので意外と簡単です。興味のある方は ぜひお試しください。

#### 参考文献

- l) 岡野幸治.自在に操れ!エクセル表示形式:日経PC21.14(17)73-87,2009.9
- 2) KENZO30. エクセル学習室 特別編 特別6 ユーザー定義の表示形式・番式記号 (2). [引用 2014-01-31] http://www.kenzo30.com/exkisotoku/exkstokubetu6.htm#%E3%83%A6%E3%83%BC%E3%82%B6%E3% 83%BC%E5%AE%9A%E796BE%A9%E3%81%AE%E8%A1%A8%E7%A4%BA%E5%BD%A2%E5%BC%8F%E3 %83%BB%E6%9B%B8%E5%BC%8F%E8%A8%98%E5%8F%B7%EF%BC%882%EF%BC%89